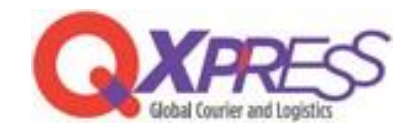

## Smartship - Makeshop SKU マッピング

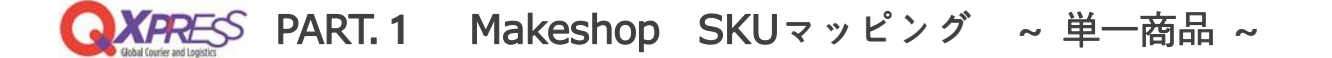

MakeShopの独自商品コードをSmartShipのSKUに登録する事でマッピングできます。

## Smartship > 商品管理 > SKU管理>SKU販売者の管理コード <https://www.qxpress.net/Inventory>

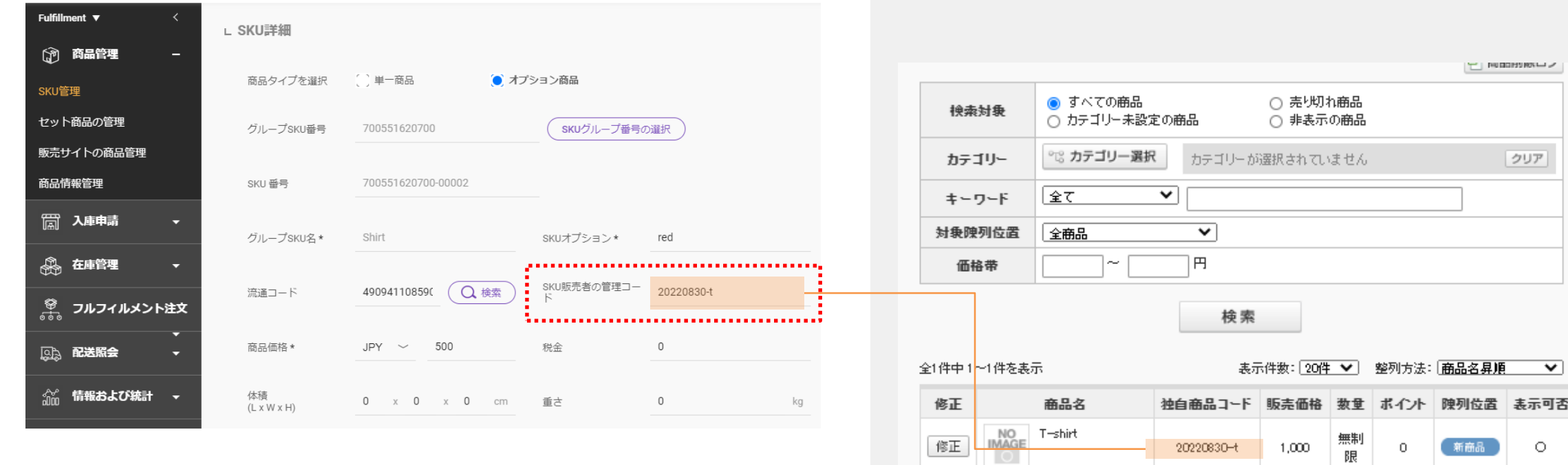

**MakeShop®** 

項目の編集

1,000

 $\circ$ 

■ AXPRESS PART.2 Makeshop SKUマッピング ~ オプションの商品 ~

MakeShopのオプション独自コードをSmartShipのSKUに登録する事でマッピングできます。

## Smartship > 商品管理 > SKU管理>SKU販売者の管理コード <https://www.qxpress.net/Inventory>

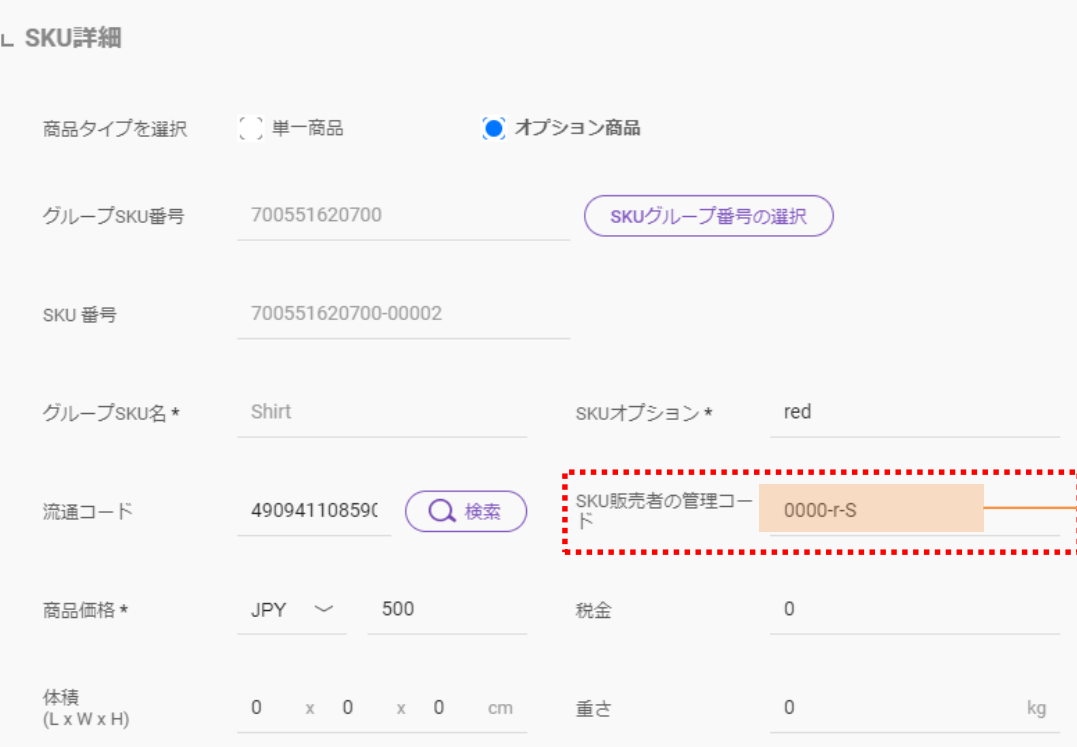

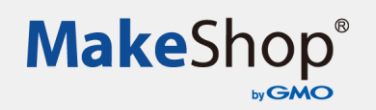

## ■ オプション在庫管理

オプシ 絞込 初期表

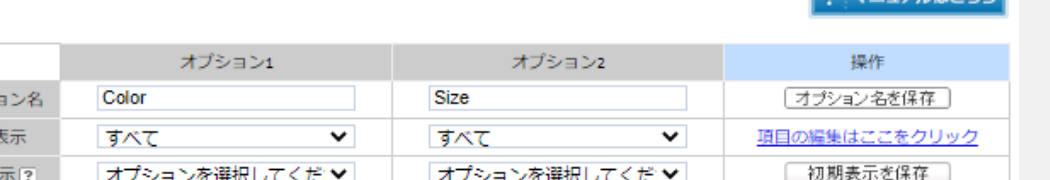

 $27770776$ 

オプションごとに在庫数を設定する場合は、数量の欄に在庫数を入力します。 「+10」と入力すると、現在の在庫数に10を加えます。「-10」を入力すると、現在の在庫数から10を引きます。 在庫を無制限にするには、数量の項目に半角「n (エヌ) 」を入力してください。

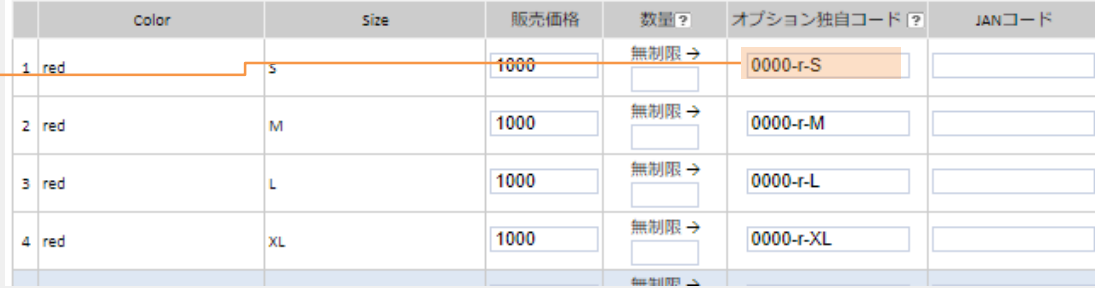